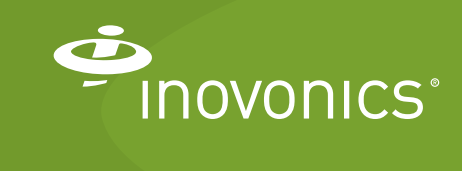

Tech note

Replacing an RDL Modem Connection with a WiFi Adapter

## **Introduction**

In certain properties, connecting an RDL8500 via Ethernet may not be possible, resulting in the need to use a plain old telephone system (POTS) line with a modem. This connectivity method may not provide the reliability needed to ensure the timely capture of reads data for utility billing purposes. For such sites, the use of an IOGEAR Universal WiFi N Adapter GWU627 can enable the utility billing provider to replace POTS with an IP connection.

This tech note provides the procedure for replacing an RDL8500 modem connection with an IOGEAR Universal WiFi N Adapter GWU627. Inovonics has certified that this WiFi adapter will successfully enable an RDL8500 to establish an IP connection to TapWatch3, and sync with the cloud-based TapWatch application. Customers interested in using this WiFi adapter should become familiar with the manufacturer's literature to ensure they understand its operation, optimal operating environment and warranty details.

Other WiFi adapters may yield similar results but have not been certified by Inovonics. Customers interested in using other WiFi adapters should test the hardware to ensure suitability for their applications.

## **Contact Information**

For questions, contact Inovonics technical support:

- E-mail: support@inovonics.com.
- Phone: (800) 782-2709; (303) 939-9336.

## **Materials Needed**

- IOGEAR Universal WiFi N Adapter GWU627.
- Internet connection with a minimum of 512kbps up and down, and no filtering or proxying of HTTPS outgoing connections.
- Inovonics RDL8500.
- Computer (PC or laptop).

## **To Connect your TapWatch Gateway Using WiFi**

- **1.** Ensure the availability of a WiFi signal where you plan to install the RDL8500.
- **2.** Download the latest driver at https://www.iogear.com/support/ dm/driver/GWU627.
- **3.** Disconnect your computer from the Internet (Ethernet, WiFi, cellular)
- **4.** Refer to the documentation at https://www.iogear.com/product/ GWU627/ to configure the adapter to a local WiFi network.
- **5.** Plug the WiFi adapter into your computer's USB and Ethernet ports.
- **6.** Open you computer's control panel and change the local area connection to 192.168.1.3.
- **7.** Open a browser and direct it to http://192.168.1.252/home.asp.
- **8.** Click "Sitesurvey" to discover a list of WiFi SSIDs.
- **9.** Select the desired WiFi connection.
- **10.** Enter the WiFi password.
- **11.** Click "Connect".
- **12.** Wait for the "Connect successfully!" message.
	- If you don't receiver the "Connect successfully!" message, try again. This may take several attempts
- **13.** Click "OK".
- **14.** Click "Status".
- **15.** Click "Firmware Upgrade" to install the latest driver.
- **16.** Open your computer's control panel and change local area connection back to "Obtain an IP address."
- **17.** When you are able to browse the web, unplug the WiFi adapter from your computer's USB and Ethernet ports.
- **18.** Connect the RDL8500 to the cloud proxy per the *RDL8500 Remote Data Logger Installation Instructions* available at inovonics.com.
- **19.** Unplug the RDL8500 from power and modem.
- **20.** Plug the WiFi adapter into power.

**21.** Connect the adapter to the WLAN port on the RDL8500.

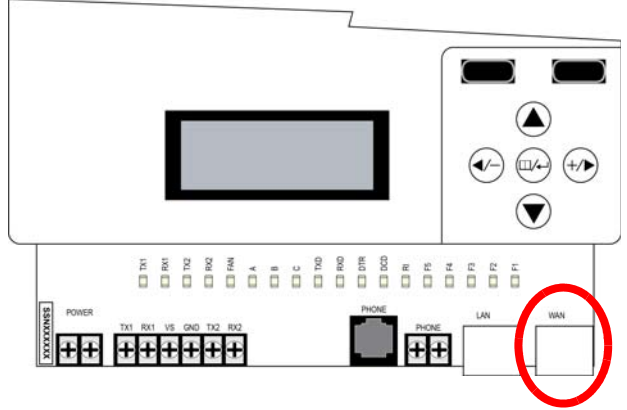

**Figure 1** The RDL8500 WLAN port.

**22.** Plug the RDL8500 into power.

• The WiFi adapter green PWR LED will light solid, and the green LAN and WLAN LEDs will flash.